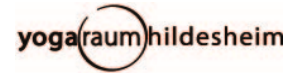

## **Vorgehen fürs Streamen über BigBlueButton**

\_\_\_\_\_\_\_\_\_\_\_\_\_\_\_\_\_\_\_\_\_\_\_\_\_\_\_\_\_\_\_\_\_\_\_\_\_\_\_\_\_\_\_\_\_\_\_\_\_\_\_\_\_\_\_\_\_\_\_\_\_\_\_

- Du bekommst eine Mail mit dem Zugangslink. Dieser Link gilt für Deinen Kurs für den gesamten Kurszeitraum – **archiviere ihn so, dass Du ihn gut wiederfindest**!
- Über den Link kommst Du auf eine Seite von BigBlueButton. Dort kannst Du Deinen Namen angeben (Vorname reicht i.d.R.), rechts daneben auf den "Teilnehmen"-Button klicken
- Du kommst in den Konferenzraum und wirst als erstes gefragt: "Wie möchten Sie der Konferenz beitreten?". Um Dir die Möglichkeit zu eröffnen, im Laufe der Stunde evtl. etwas sagen zu können, klicke hier links das Symbol an für "mit Mikrofon" – Du kannst Dich dann immer noch stumm geschaltet lassen. Andersherum geht es aber nicht: Wenn Du nur auf "Kopfhörer" (für nur Zuhören) klickst, kannst Du während der ganzen Session nicht mehr Dein Mikro freischalten.
- Es erscheint ein Echotest (der manchmal etwas Zeit braucht, um zu laden). Du musst nur kurz was sagen (das hört niemand außer Dir), um zu testen, dass Dein Mikro (-Zugang) funktioniert.
- Dein Mikro ist von uns aus per Voreinstellung stumm geschaltet, damit es keine Rückkopplungen zwischen unserer aller Mikros und Lautsprecher gibt. **Lass es bitte stumm geschaltet! Schalte es nur ein, wenn Du es zum Sprechen benötigst, und dann bitte gleich wieder aus.**
- Bevor Du die Kamera freischaltest: Warte bitte erst mal. Es kann nur eine begrenzte Anzahl Kameras freigeschaltet werden. Wir werden es so einstellen, dass Ihr Euch gegenseitig NICHT sehen könnt, Ihr aber Euch selbst und uns sehen könnt! Übersichtshalber beschränken wir die Anzahl auf i.d.R. 5 – so haben wir die Chance, auf den einzelnen Kamerafenstern noch etwas erkennen zu können… Wenn Du die Kamera freischalten willst und von uns aus kannst, dann:
- Klick' auf den Kamera-Button (ganz unten, 2. von rechts), um Deine Kamera freizuschalten. Je nach Browser kann es sein, dass Du sie einige Male hintereinander freischalten musst – keine Bange: Es liegt nicht an Dir sondern an der Kombi von Computer – Browser – Streaming-Dienst… Beim Freigeben der Kamera bitte unbedingt bei Qualität "low quality" oder "niedrige **Qualität"** einstellen.
- Um Dein Mikro freizuschalten, damit Du sprechen kannst, klick' auf den linken der 4 runden Buttons am unteren Bildschirmrand.
- Die Chat-Funktion findest Du ganz links. Dort sind 2 Spalten, in der rechten ganz unten kannst Du chatten.
- Wenn Du nur das Bild der Lehrerin/ des Lehrers größer sehen willst, dann klick' innerhalb dieses Kamerafensters oben rechts auf das Vollbild-Viereck-Symbol. Rückwärts genauso…
- Oben rechts findest Du bei den 3 vertikalen Pünktchen ein Menü. Dort kannst Du z.B. den Vollbildmodus ein-/ ausschalten und Dich am Ende der Veranstaltung (bei ausgeschaltetem Vollbildmodus) ausloggen.

*Daumen-Drücken für die Technik bitte nicht vergessen! (-:*